# **ИНСТРУКЦИЯ**

по созданию учетной записи на портале ГОСУСЛУГ

#### **Обратите внимание! Для использования сервисов «Моя школа» ученику необходимо иметь учетную запись на портале Госуслуг.**

#### **Создание учётной записи обучающегося на портале Госуслуги.**

Кто создает учетную запись ребенка:

- до исполнения 14 лет один из родителей;
- $c$  14 лет сам ребенок.

#### **Создание учётной записи обучающегося до 13 лет на портале Госуслуги.**

Учётная запись ребёнка на Госуслугах — это личный кабинет для детей с **российским свидетельством о рождении и СНИЛС** до 13 лет включительно, который создаётся одним из родителей.

## Оглавление

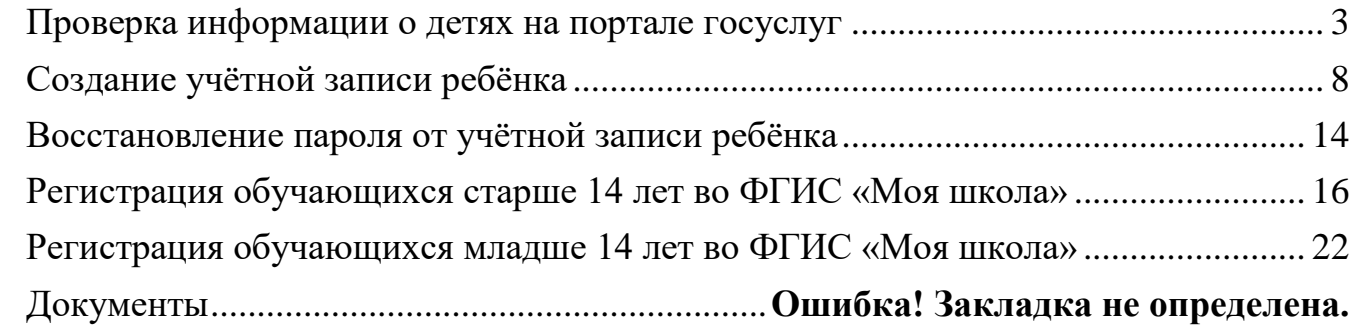

### <span id="page-2-0"></span>**Проверка информации о детях на портале госуслуг**

Перед созданием учетной записи проверьте данные ребёнка, указанные в вашем личном кабинете.

Для проверки и добавления информации выполните следующие действия.

**Шаг 1.** Авторизуйтесь под учетными данными родителя на [gosuslugi.ru](https://esia.gosuslugi.ru/login/) (рис.1).

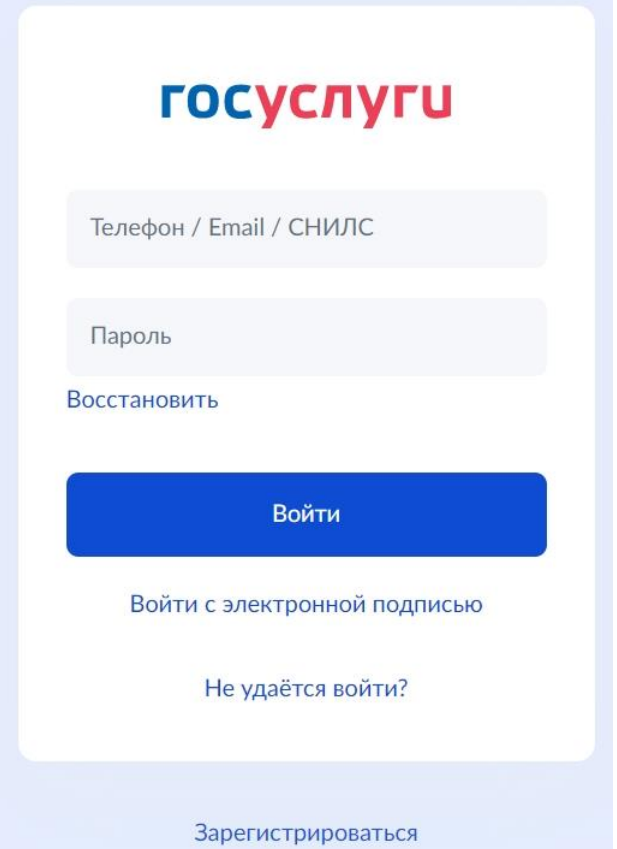

**Шаг 2.** На главной странице перейдите в раздел **«Документы** → **Семья и дети**» (рис.2).

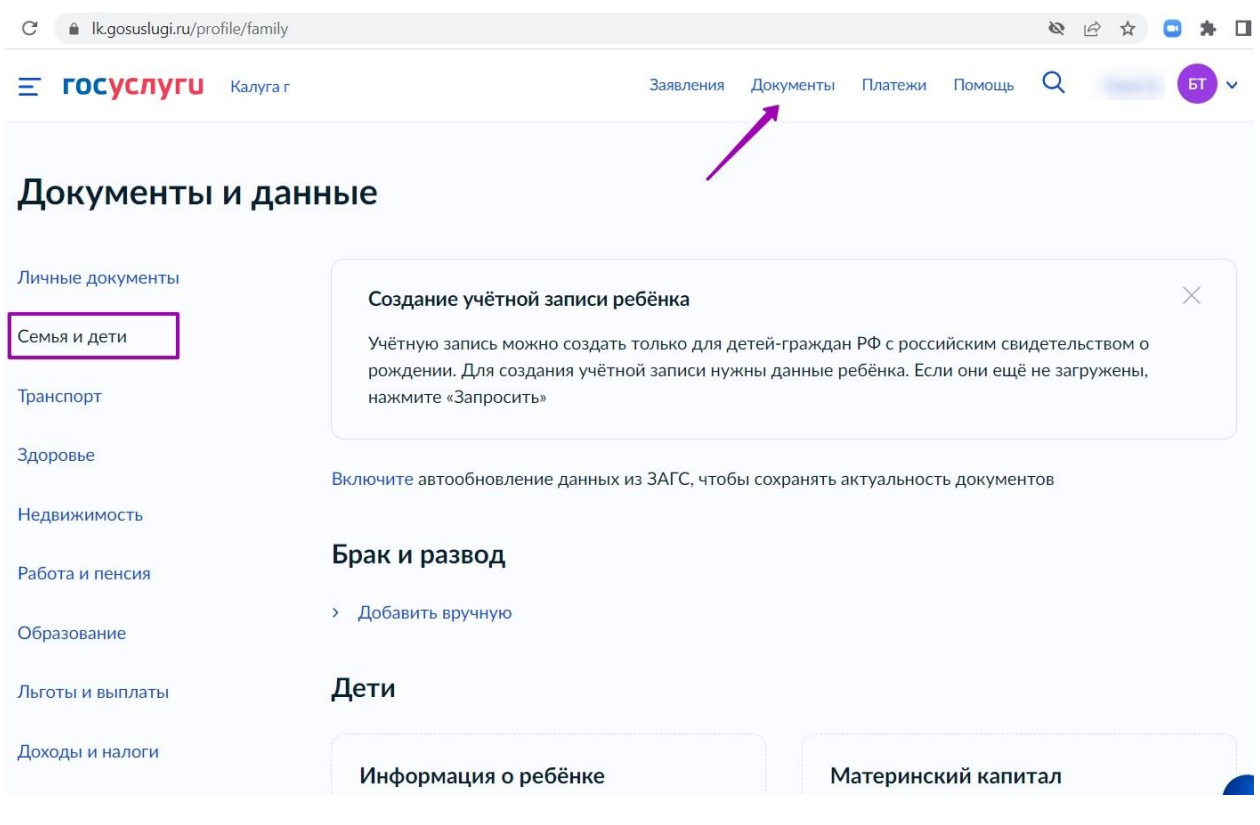

Рисунок 2. Раздел «Семья и дети»

**Шаг 3.** Если в блоке «**Дети**» информация о ребёнке отображается корректно, то вы можете сразу перейти к [созданию учетной записи.](https://school.mos.ru/help/instructions/mesh-id/registration-esia/simplified-gosuslugi/#simplified) Если ребёнок отсутствует в блоке «**Дети**», нажмите на кнопку **«Добавить»** (рис.3).

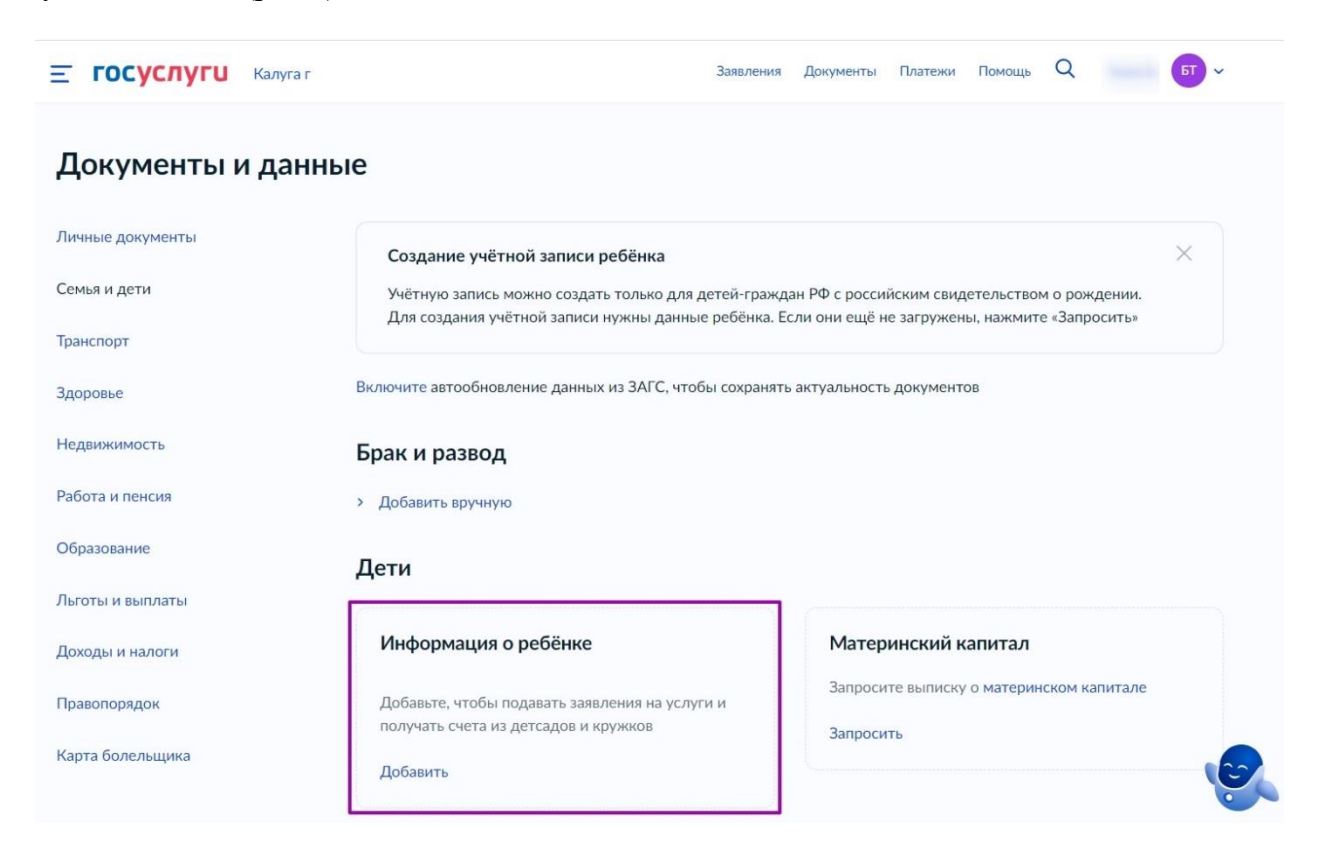

**Шаг 4.** В открывшемся окне введите необходимую информацию о ребёнке (рис.4).

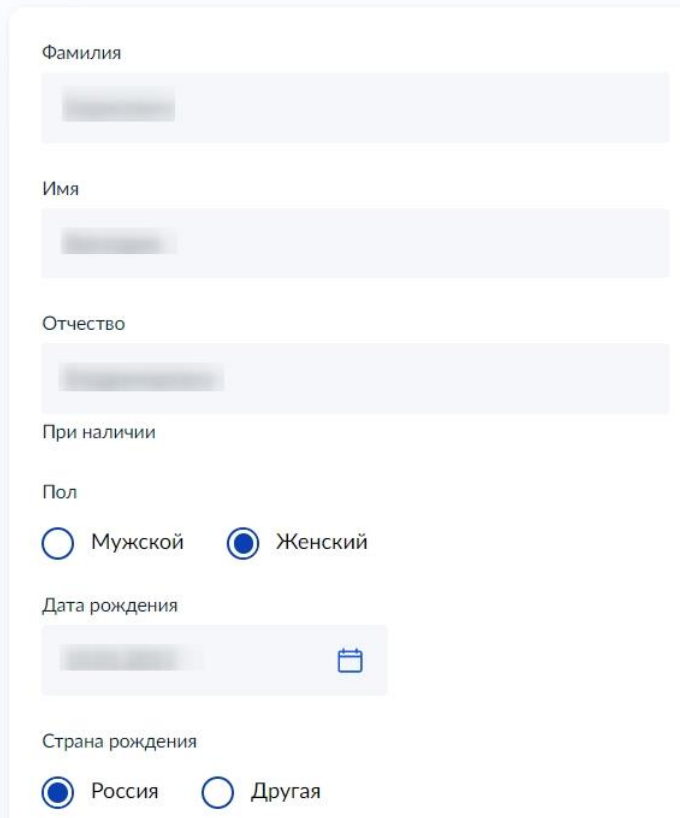

## Добавление информации о ребёнке

Рисунок 4. Добавление информации о ребёнке

Также введите данные свидетельства о рождении и нажмите на кнопку «**Сохранить**» (рис.5).

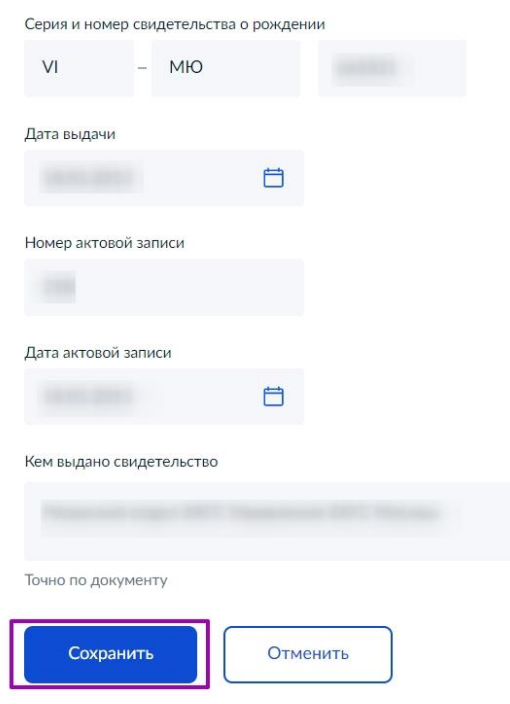

Рисунок 5. Сохранение заполненной формы

**Обратите внимание!** Учётную запись на портале госуслуг можно создать только для детей с российским свидетельством о рождении.

**Шаг 5.** Запустите проверку свидетельства о рождении в ЕГР ЗАГС, нажав на кнопку «**Запросить**» (рис.6).

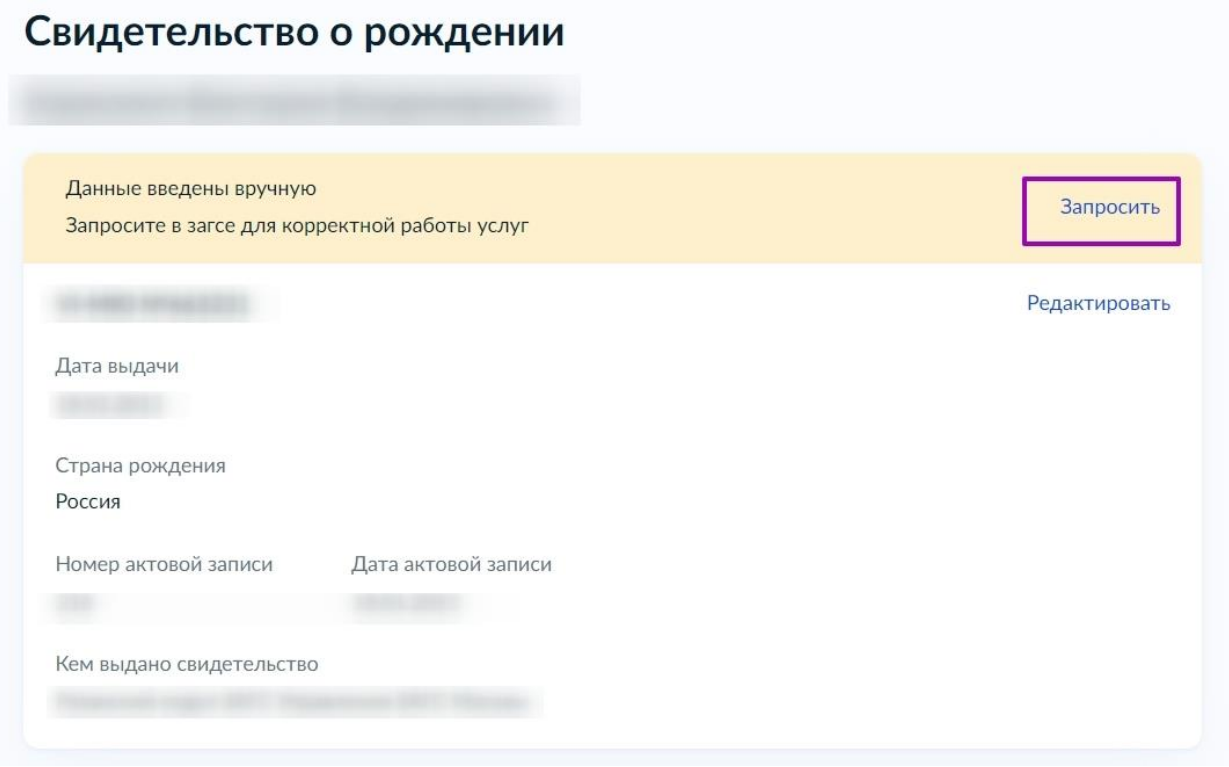

Рисунок 6. Запрос на получение данных из ЕГР ЗАГС

**Шаг 6.** Выберите ребёнка, установив галочку рядом с его именем, и нажмите на кнопку «**Отправить**».

**Обратите внимание**, по умолчанию будет включен чекбокс «Автообновление для сохранения актуальности документов». Его необходимо отключить перед отправкой (рис.7).

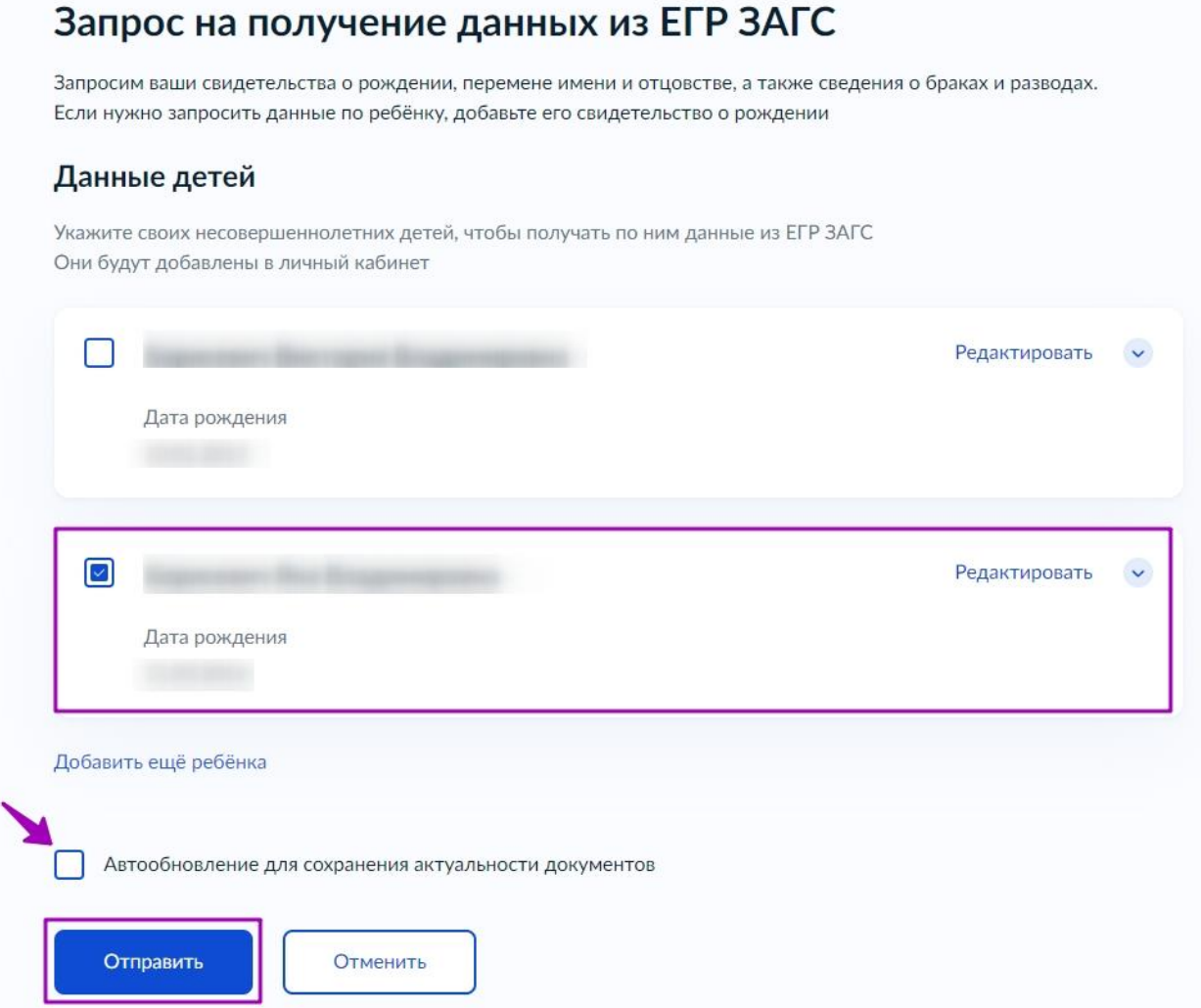

Рисунок 7. Отправка запроса на получение данных из ЕГР ЗАГС

**Важно!** Проверка может занять некоторое время (в среднем 15-20 минут). По завершении проверки у вас появится возможность создать учётную запись для ребёнка.

## <span id="page-7-0"></span>**Создание учётной записи ребёнка**

Для создания отдельной учётной записи для ребёнка необходимо выполнить несколько действий.

**Шаг 1.** Перейдите в раздел «**Документы** → **Семья и дети**» и выберите ребёнка в блоке «**Дети**» (рис.8).

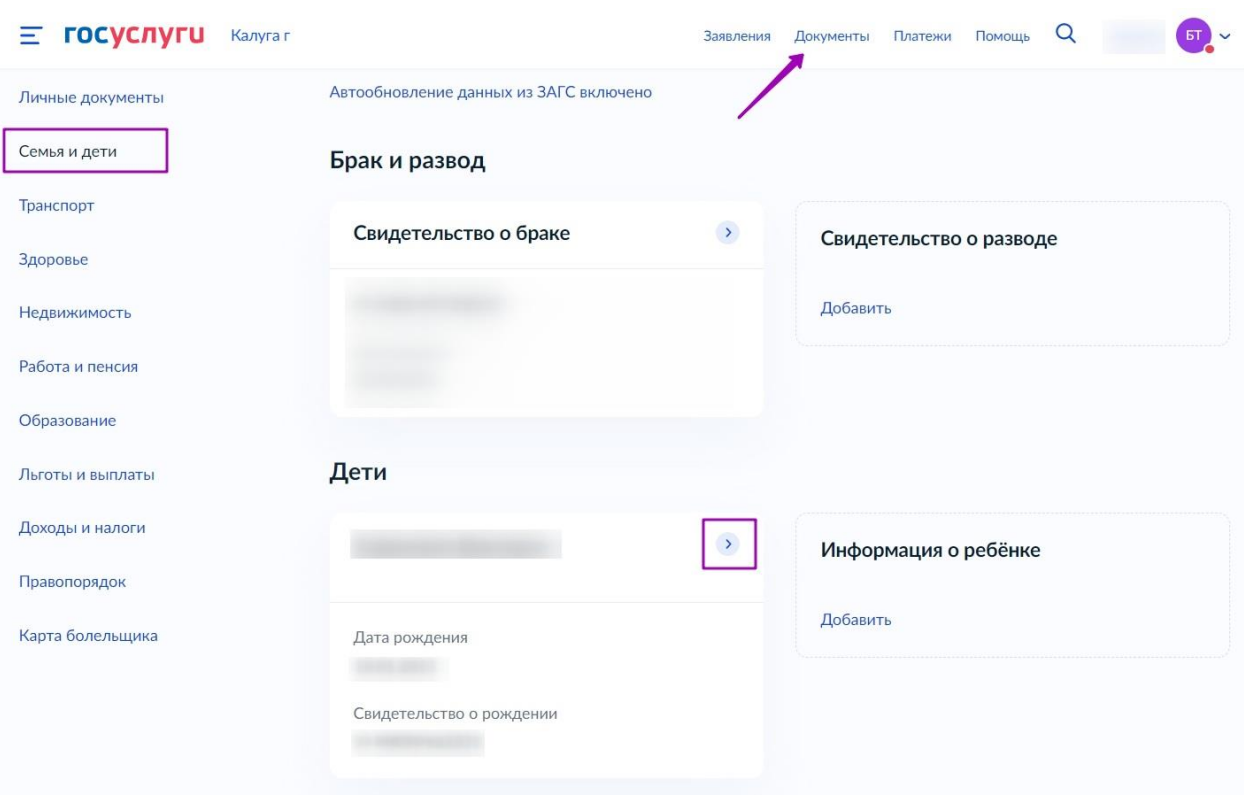

Рисунок 8. Переход к информации о ребенке

**Шаг 2.** В открывшемся окне нажмите на кнопку «**Создать**» (рис.9).

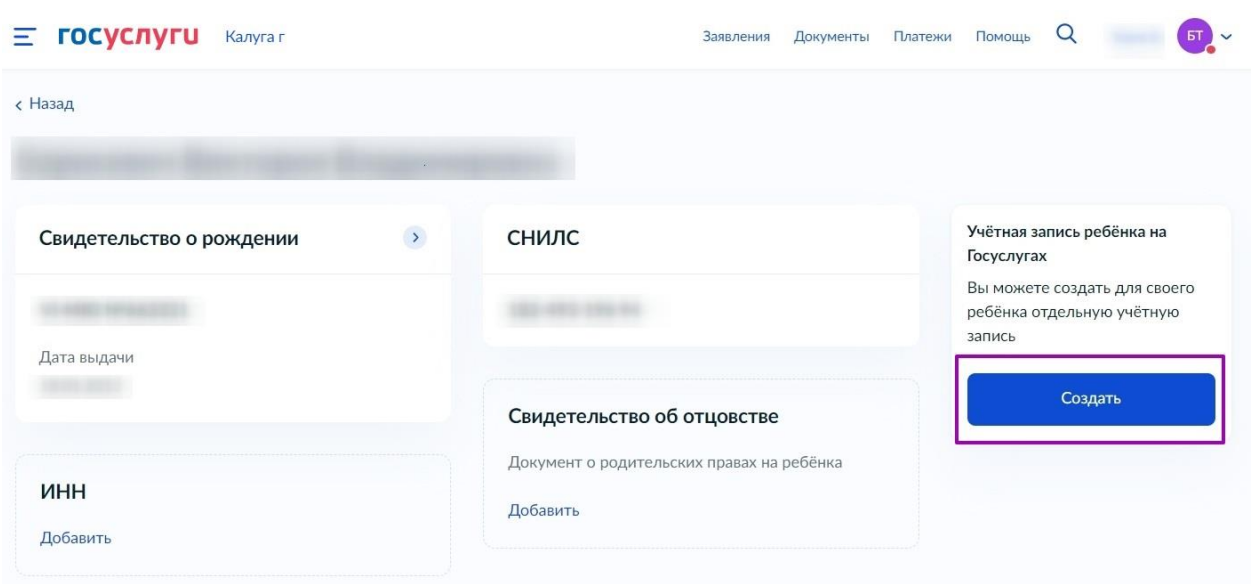

Рисунок 9. Создание учётной записи для ребёнка

**Шаг 3.** Введите место рождения (как указано в свидетельстве о рождении) и адрес постоянной регистрации. Если адрес совпадает с вашим, нажмите на галочку для автозаполнения данного поля. Нажмите на кнопку «**Продолжить**» (рис.10).

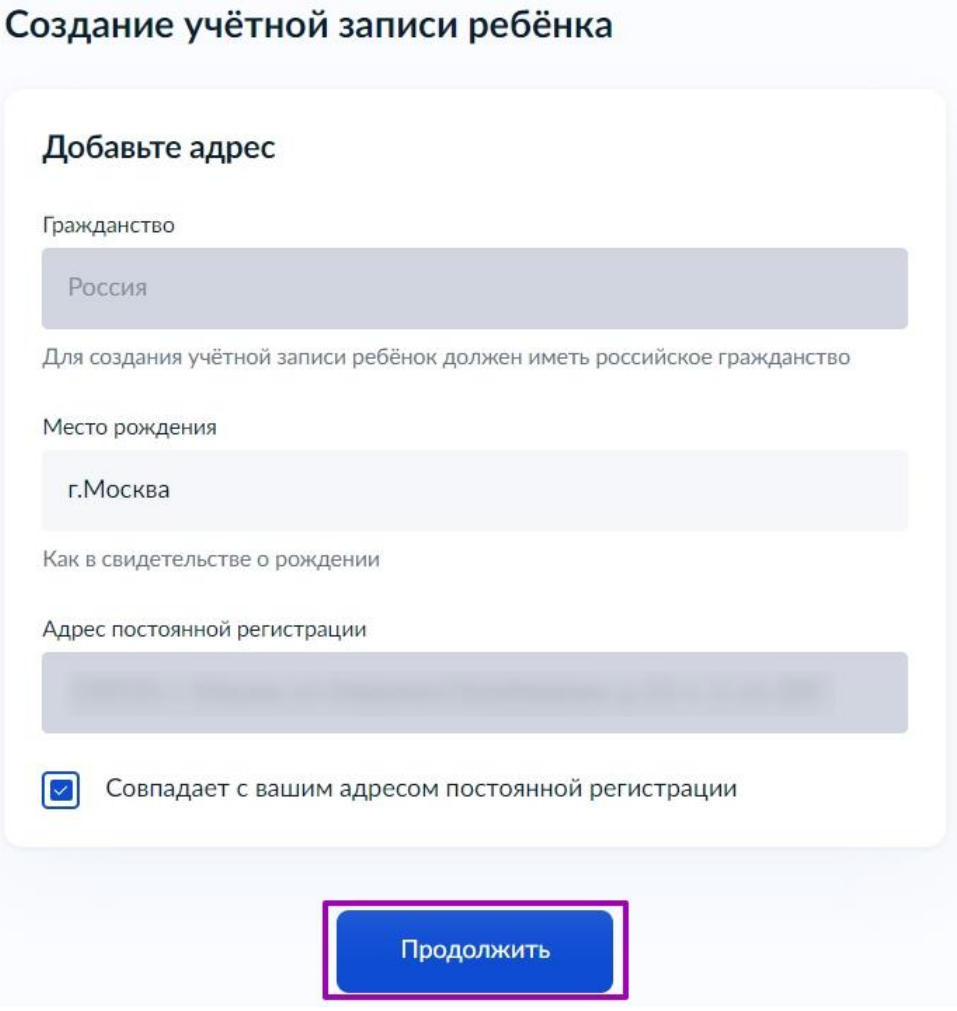

Рисунок 10. Добавление адреса

**Шаг 4.** Введите номер телефона ребёнка и нажмите на кнопку «**Получить код**». Если вы не желаете указывать номер телефона, нажмите на кнопку «**Пропустить**» (рис.11).

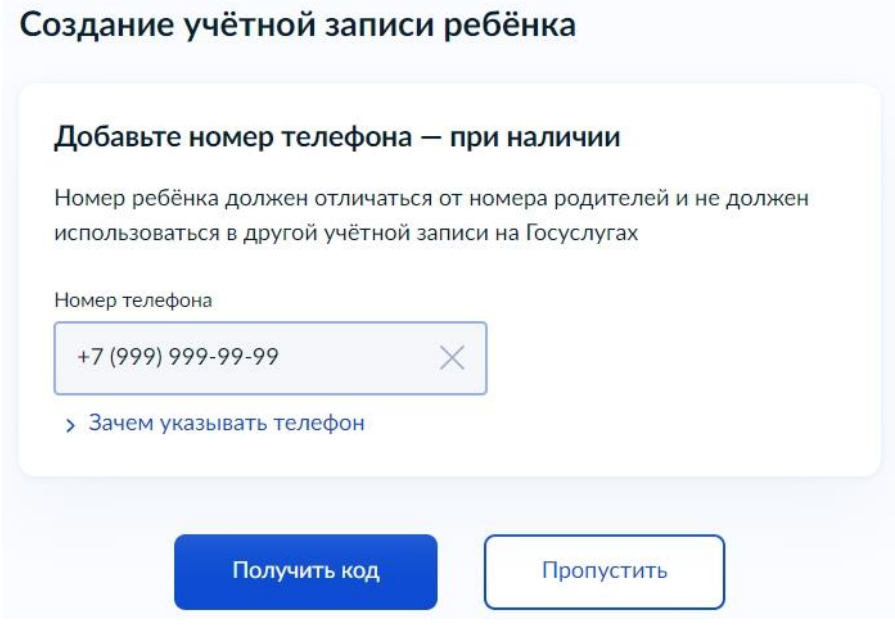

Рисунок 11. Добавление номера телефона

Телефон можно использовать для входа на Госуслуги и для восстановления пароля.

**Шаг 5.** Введите электронную почту ребёнка. На неё придёт ссылка для подтверждения создания учётной записи на Госуслугах. Нажмите на кнопку «**Продолжить**» (рис.12).

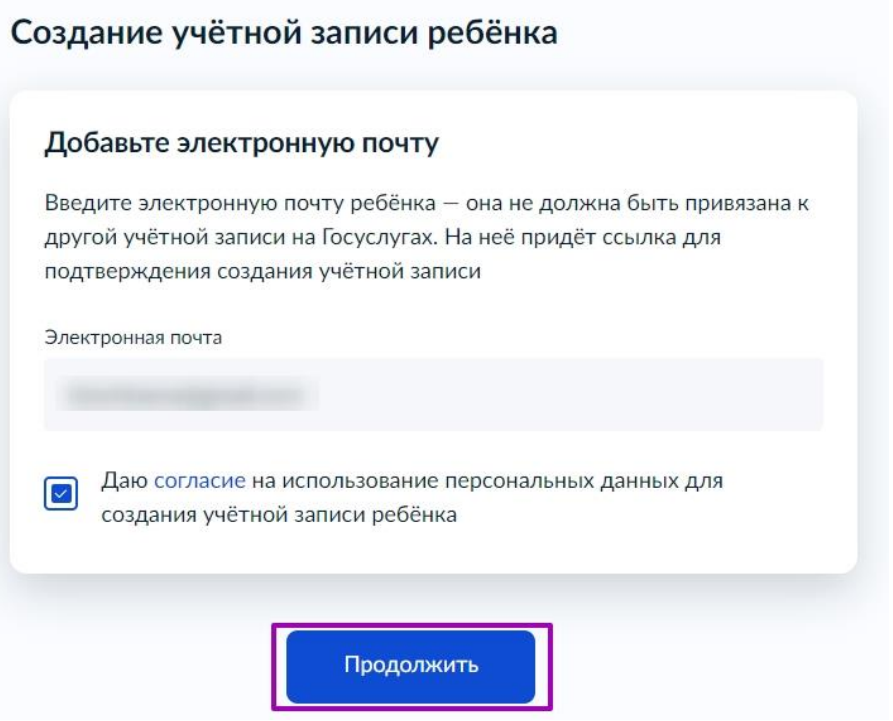

Рисунок 12. Добавление электронной почты ребёнка

На экране появится информация о том, что письмо для подтверждения электронной почты отправлено на указанный адрес (рис.13).

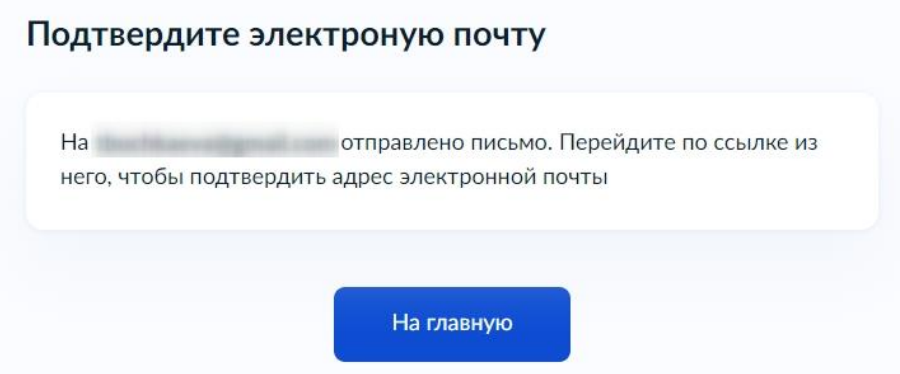

Рисунок 13. Отправка письма для подтверждения e-mail

**Шаг 6.** Нажмите на кнопку «**Подтвердить адрес**» в электронном письме, полученном по указанному адресу почты (рис.14).

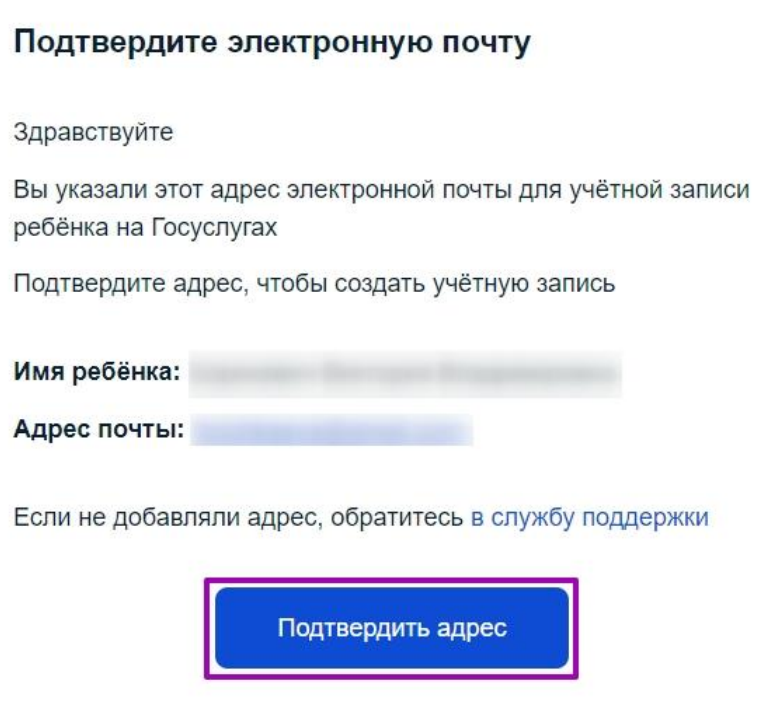

Рисунок 14. Подтверждение e-mail

**Шаг 7.** Придумайте или сгенерируйте пароль для входа в личный кабинет ребёнка и нажмите на кнопку «**Сохранить**» (рис.15).

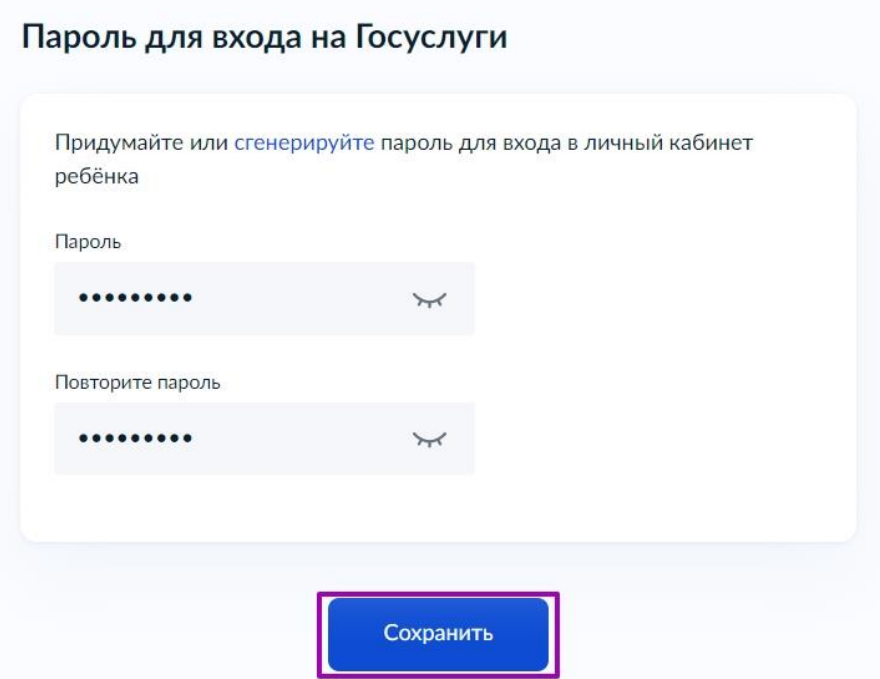

Рисунок 15. Ввод пароля

#### **Требования к паролю:**

- 8 и более символов
- большие латинские буквы
- маленькие латинские буквы
- цифры
- CHMBOJIbI  $(!|"\$\&\&'|)+,-/::<=>}?\@[|^{\wedge}{}_{-}\{|}^{\wedge}$ ;

После сохранения пароля процедура создания учётной записи ребёнка будет успешно завершена (рис.16).

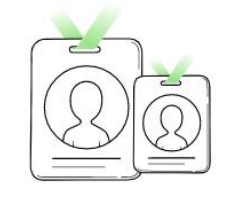

#### Учётная запись ребёнка создана

Для входа используйте номер телефона или адрес электронной почты, указанные при регистрации

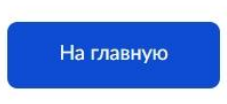

Рисунок 16. Завершение процедуры создания учетной записи ребёнка

## <span id="page-13-0"></span>**Восстановление пароля от учётной записи ребёнка**

Пароль от учётной записи ребёнка можно восстановить с помощью электронной почты или телефона (если он был указан). Также изменить пароль можно в личном кабинете родителя.

Для изменения пароля в личном кабинете родителя выполните следующие действия:

**Шаг 1.** Выберите ребёнка в блоке «**Дети**», для которого необходимо сменить пароль.

**Шаг 2.** Перейдите в настройки профиля, нажав на кнопку «**Настроить профиль**» в правом верхнем углу (рис.17).

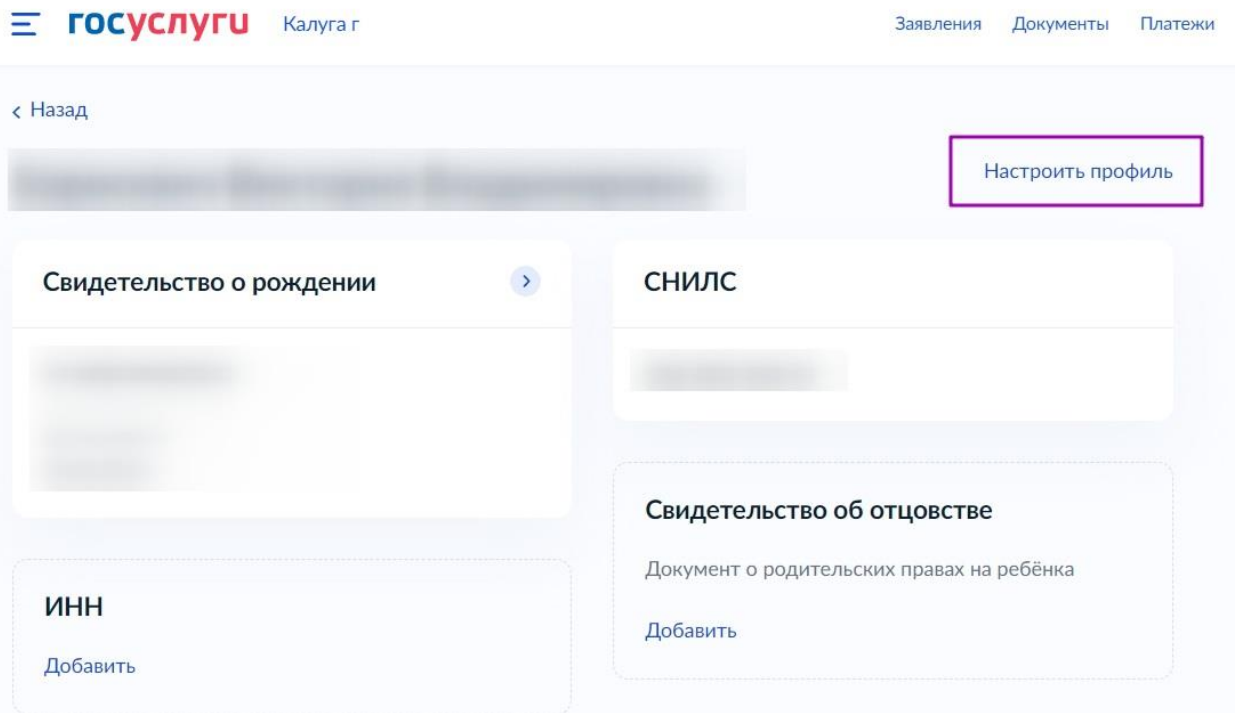

Рисунок 17. Настройка профиля

**Шаг 3.** Нажмите на кнопку «**Сменить пароль**» (рис.18).

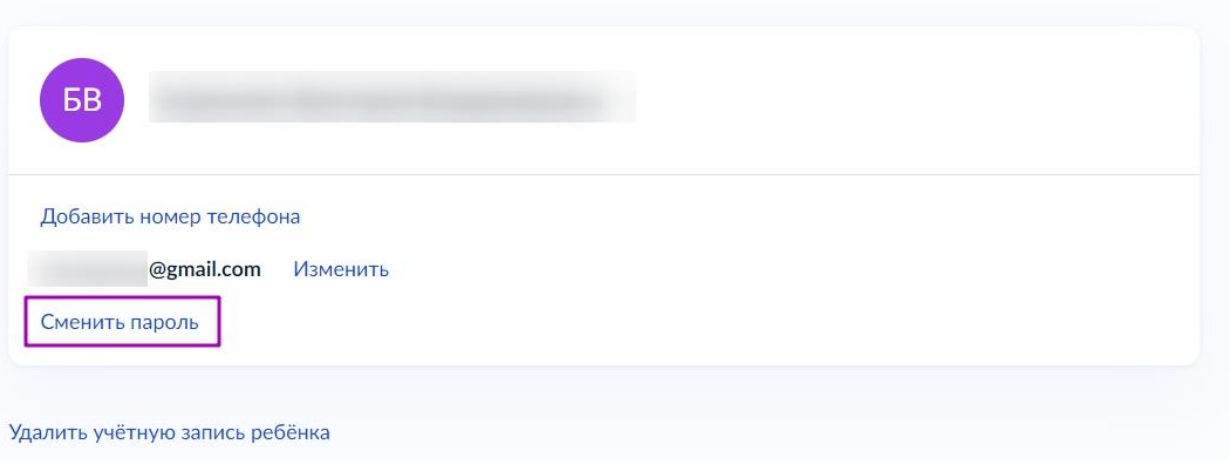

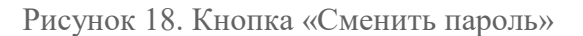

**Шаг 4.** После ввода текущего пароля появится окно для ввода нового пароля. Введите новый пароль и нажмите на кнопку «**Сохранить**» (рис.19).

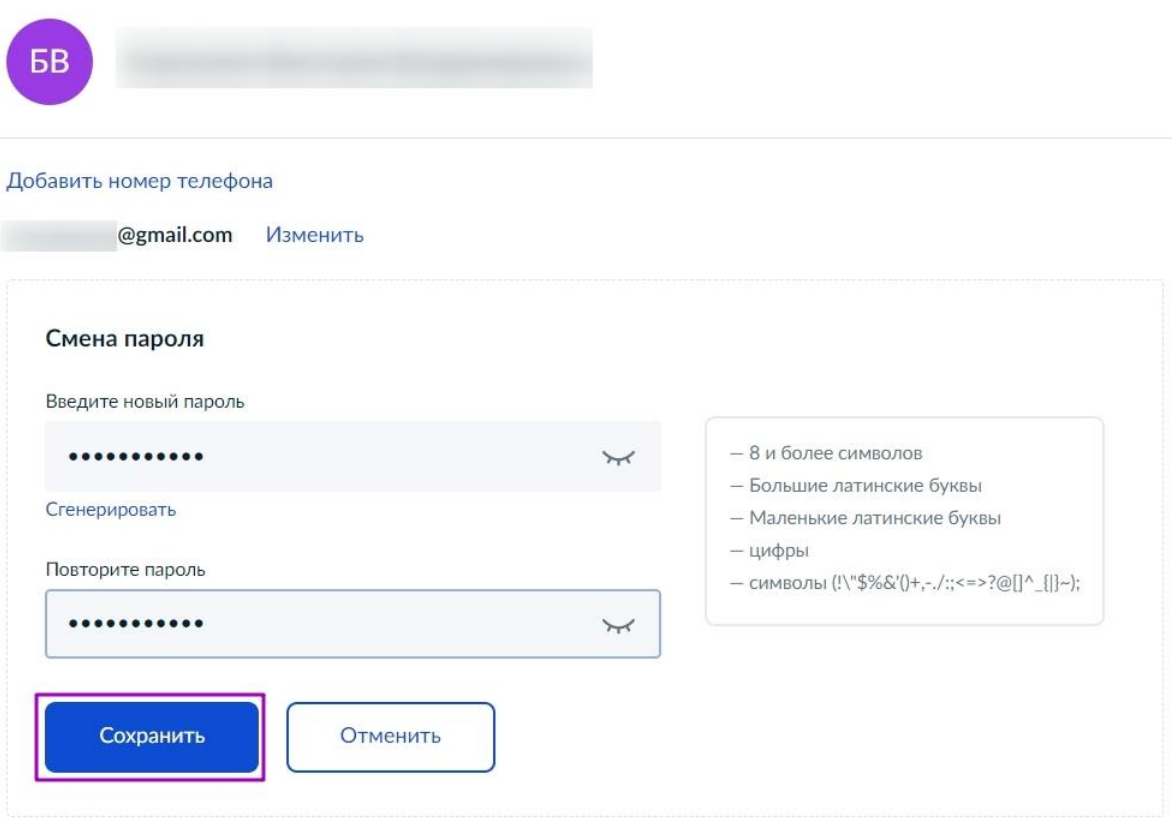

Рисунок 19. Ввод нового пароля

Также в настройках профиля вы можете в любое время добавить номер телефона, изменить электронную почту или удалить учетную запись ребёнка.

## <span id="page-15-0"></span>**Регистрация обучающихся старше 14 лет во ФГИС «Моя школа»**

Обучающийся старше 14 лет, имеющий паспорт РФ, может самостоятельно зарегистрироваться во **ФГИС «Моя школа»**. Для этого необходимо иметь стандартную или подтвержденную учетную запись на портале **Госуслуг**.

Для самостоятельной регистрации во **ФГИС «Моя школа»** необходимо произвести первичную авторизацию на портале по ссылке:<https://myschool.edu.ru/> (Рисунок 1).

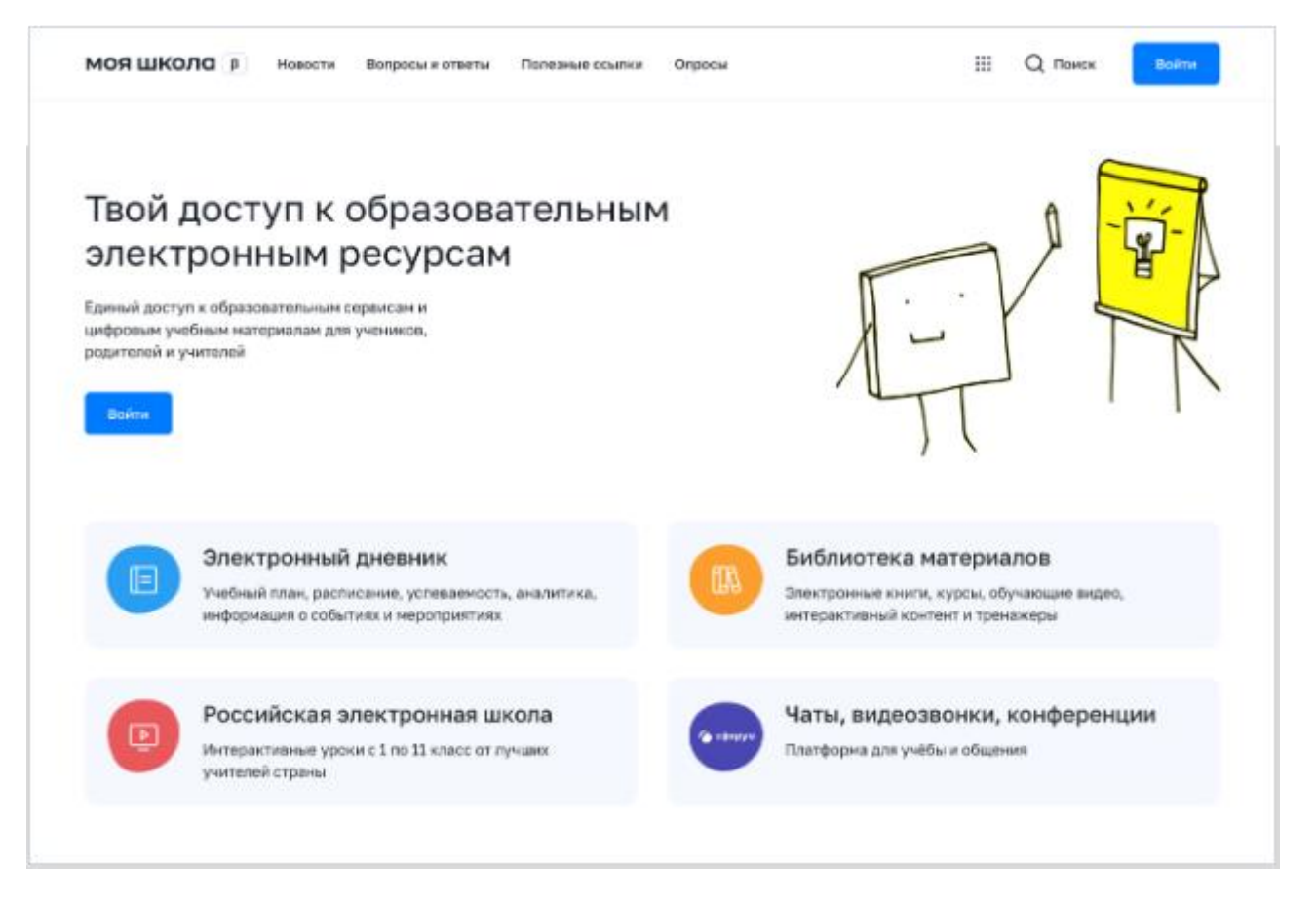

Рисунок 1. Главная страница платформы **ФГИС «Моя школа»** до авторизации

**Шаг 1.** Для авторизации нажмите кнопку **«Войти»**. Авторизация на портале **ФГИС «Моя школа»** осуществляется с помощью учётной записи портала **Госуслуг**. Основное окно авторизации портала **Госуслуг** представлено на Рисунке 2. Введите логин (телефон / email / СНИЛС) и пароль от учетной записи. Нажмите на кнопку **«Войти»**.

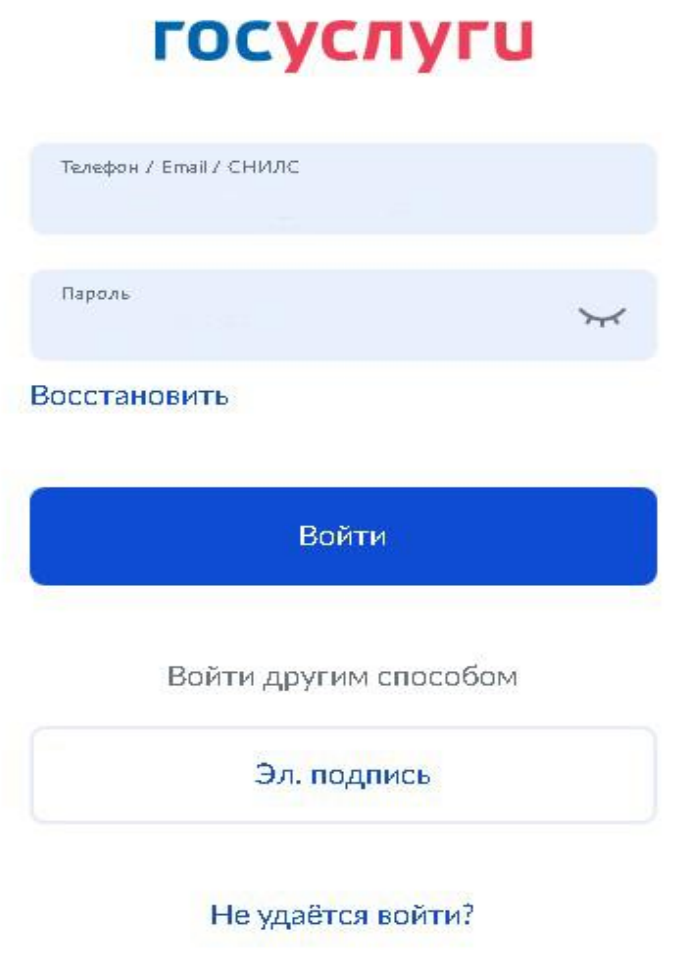

Рисунок 2. Основное окно авторизации портала **Госуслуг**

**Шаг 2.** При успешной авторизации откроется страница **«Предоставление прав доступа»** (Рисунок 3).

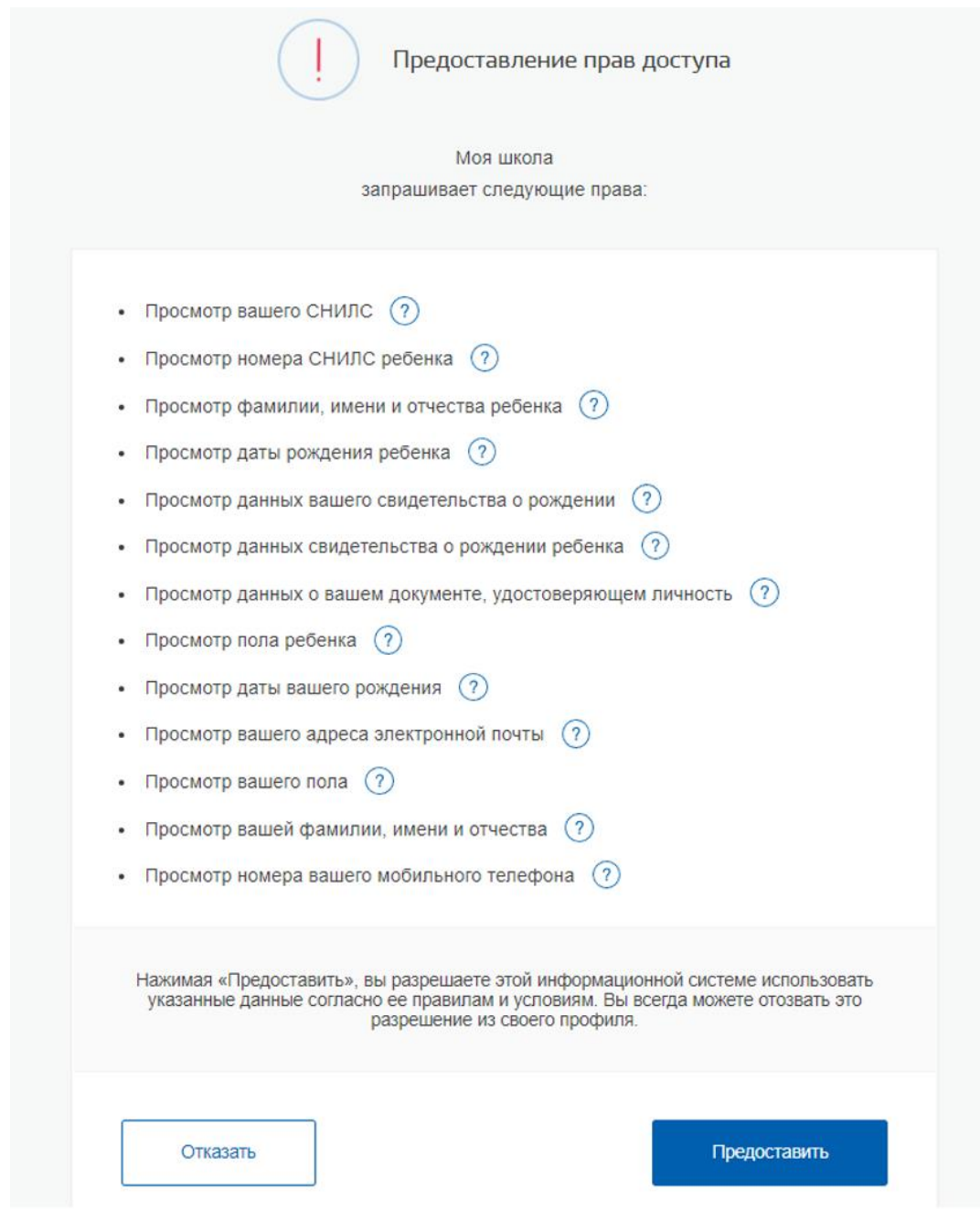

Рисунок 3. Предоставление прав доступа

Нажимая кнопку **«Предоставить»**, вы разрешаете **ФГИС «Моя школа»** использовать указанные данные для авторизации в системе.

**Шаг 3.** После предоставления разрешений откроется окно завершения регистрации. Выберете **«Профиль обучающегося»**, поставьте галочку о согласии с условиями использования и нажмите кнопку **«Зарегистрироваться»** (Рисунок 4).

## Регистрация

Для завершения регистрации укажите свою основную роль. Другие роли можно добавить после регистрации.

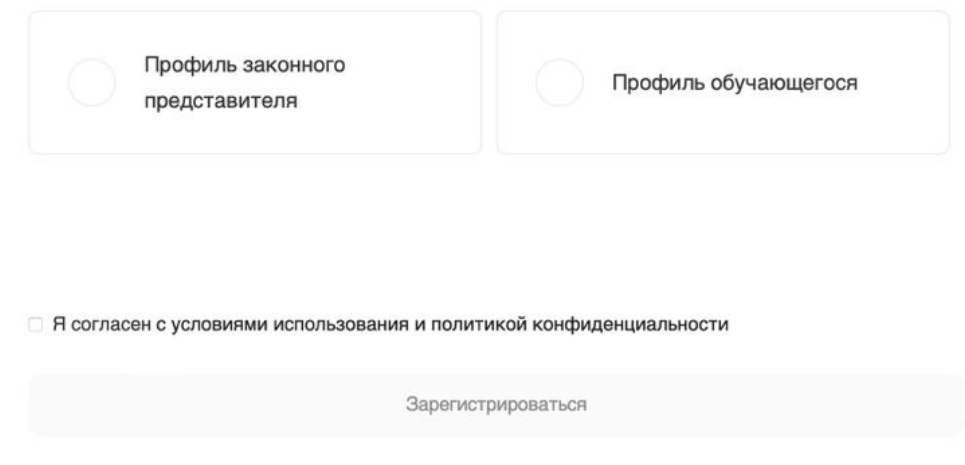

Рисунок 4. Окно завершения регистрации профиля **«Законного представителя»** или **«Обучающегося»**

После завершения регистрации произойдёт авторизация в системе и переход на главную страницу **ФГИС «Моя Школа»** (Рисунок 5).

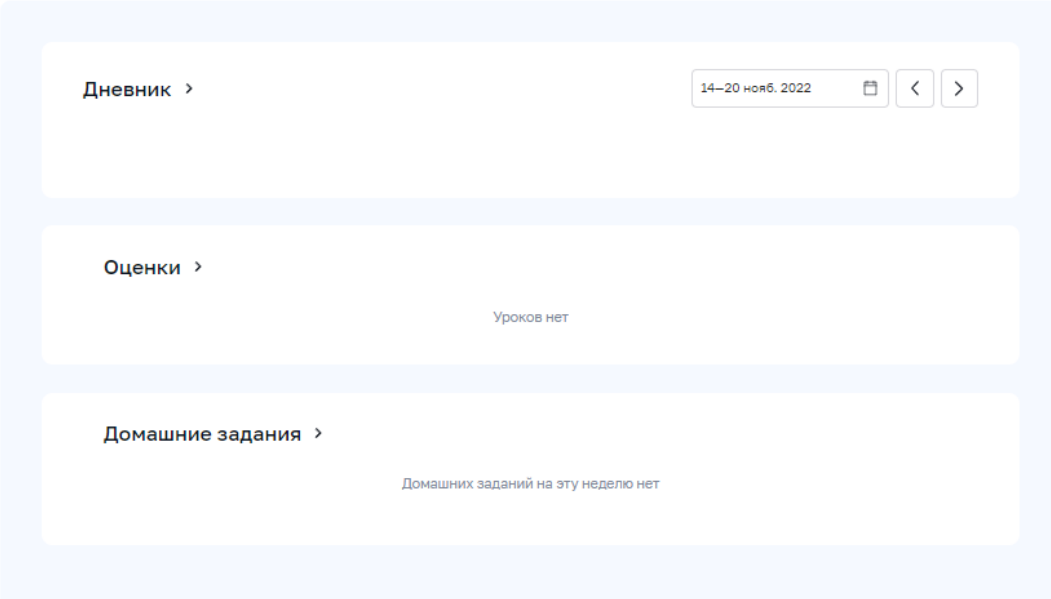

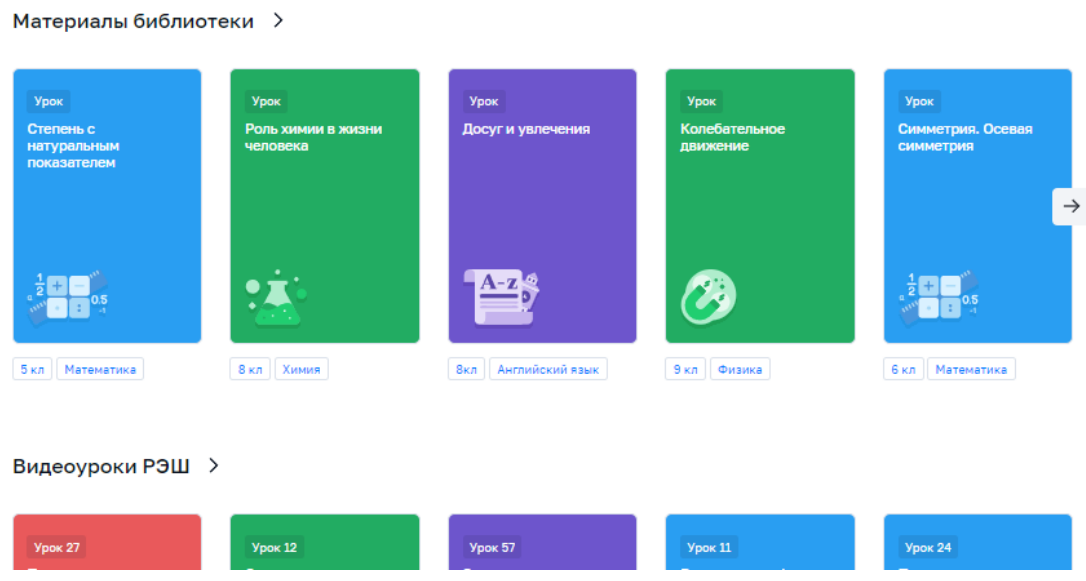

Рисунок 5. Главная страница профиля **«Обучающийся» ФГИС «Моя школа»** после успешной авторизации

**Шаг 4.** Далее необходимо отправить запрос на присоединение к образовательной организации. Для этого перейдите в **«Личный кабинет»** и нажмите кнопку **«Изменить»** (Рисунок 6).

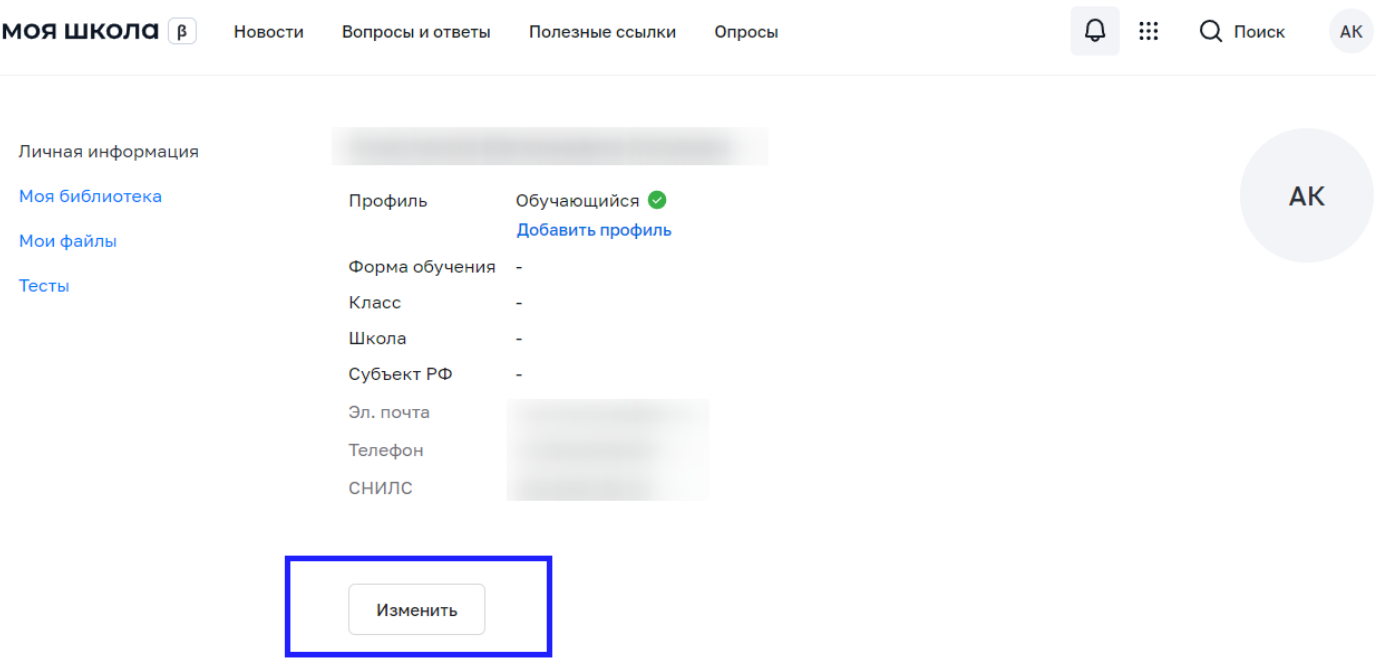

Рисунок 6. Личный кабинет обучающегося **ФГИС «Моя школа»**

**Шаг 5.** В открывшейся форме (Рисунок 7) заполните поля. Для поиска школы рекомендуем использовать полное юридическое название организации как оно указано в **Едином государственном реестре юридических лиц** (ЕГРЮЛ), либо попробуйте указать номер школы с наименованием района и города! Нажмите кнопку **«Сохранить»**. Запрос будет направлен в образовательную организацию. После одобрения запроса **Администратором ОО** регистрация будет завершена.

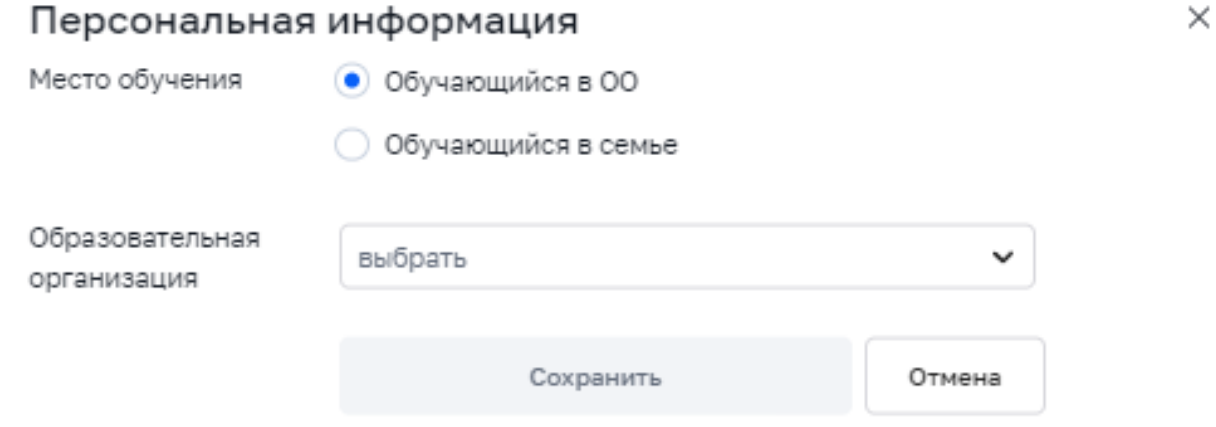

Рисунок 7. Окно выбора персональной информации для отправки запроса на присоединение к ОО

**Обратите внимание!** Для регистрации ребёнка в конкретный класс ОО – данный класс должен быть создан и заведён в систему ФГИС «Моя школа» администратором в самом ОО!

## <span id="page-21-0"></span>**Регистрация обучающихся младше 14 лет во ФГИС «Моя школа»**

Для авторизации во **ФГИС «Моя школа»** обучающемуся необходимо иметь учетную запись на портале **Госуслуг**. Регистрацию обучающегося младше 14 лет во **ФГИС «Моя школа»** и создание учетной записи ребенка на **Госуслугах** проводит родитель.

Перед началом регистрации обучающегося во **ФГИС «Моя школа»** ребенок должен быть прикреплен к личному кабинету родителя на портале **Госуслуг**.

**Шаг 1.** Проверьте информацию о ребенке в вашем личном кабинете. Для этого авторизуйтесь на [gosuslugi.ru,](https://esia.gosuslugi.ru/login/) указав логин (телефон / email / СНИЛС) и пароль от учетной записи. Перейдите в разделе **«Документы» - «Семья и дети»** (Рисунок 1).

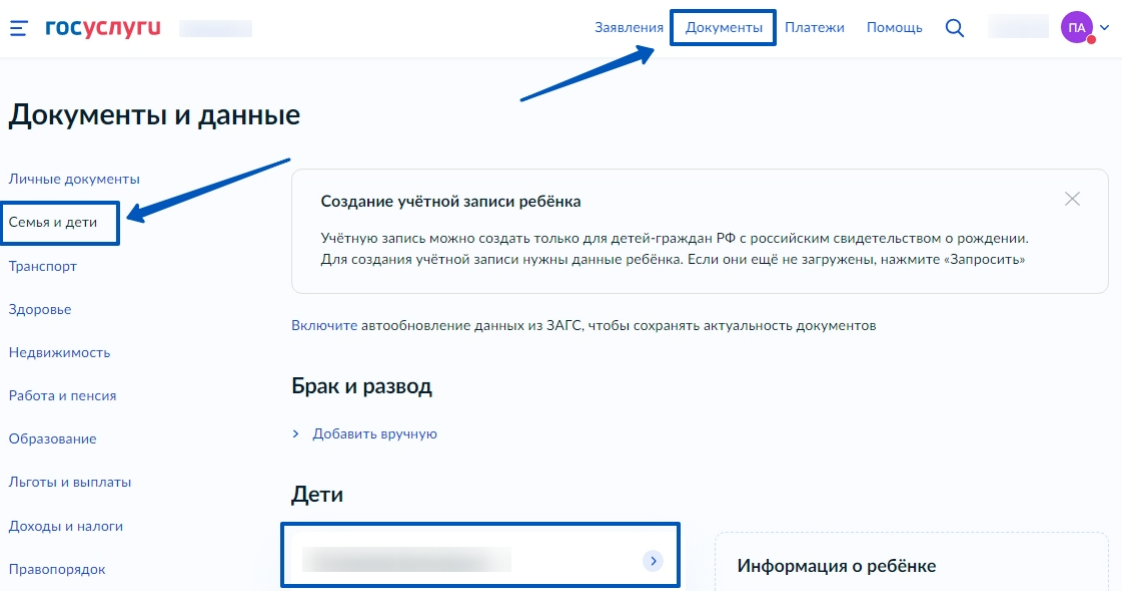

Рисунок 1. Информация о детях на портале **Госуслуги**

Если карточка ребенка отсутствует, добавьте ее по инструкции выше.

**Шаг 2.** Создайте для ребенка отдельную учетную запись на **Госуслугах** . **Внимание!** Учётную запись ребенка на **Госуслуга**х можно создать только для детей с российским свидетельством о рождении.

**Шаг 3.** Для регистрации ребенка во **ФГИС «Моя школа»** авторизуйтесь на портале по ссылке: [https://myschool.edu.ru/,](https://myschool.edu.ru/) нажав кнопку **«Войти»** (Рисунок 2).

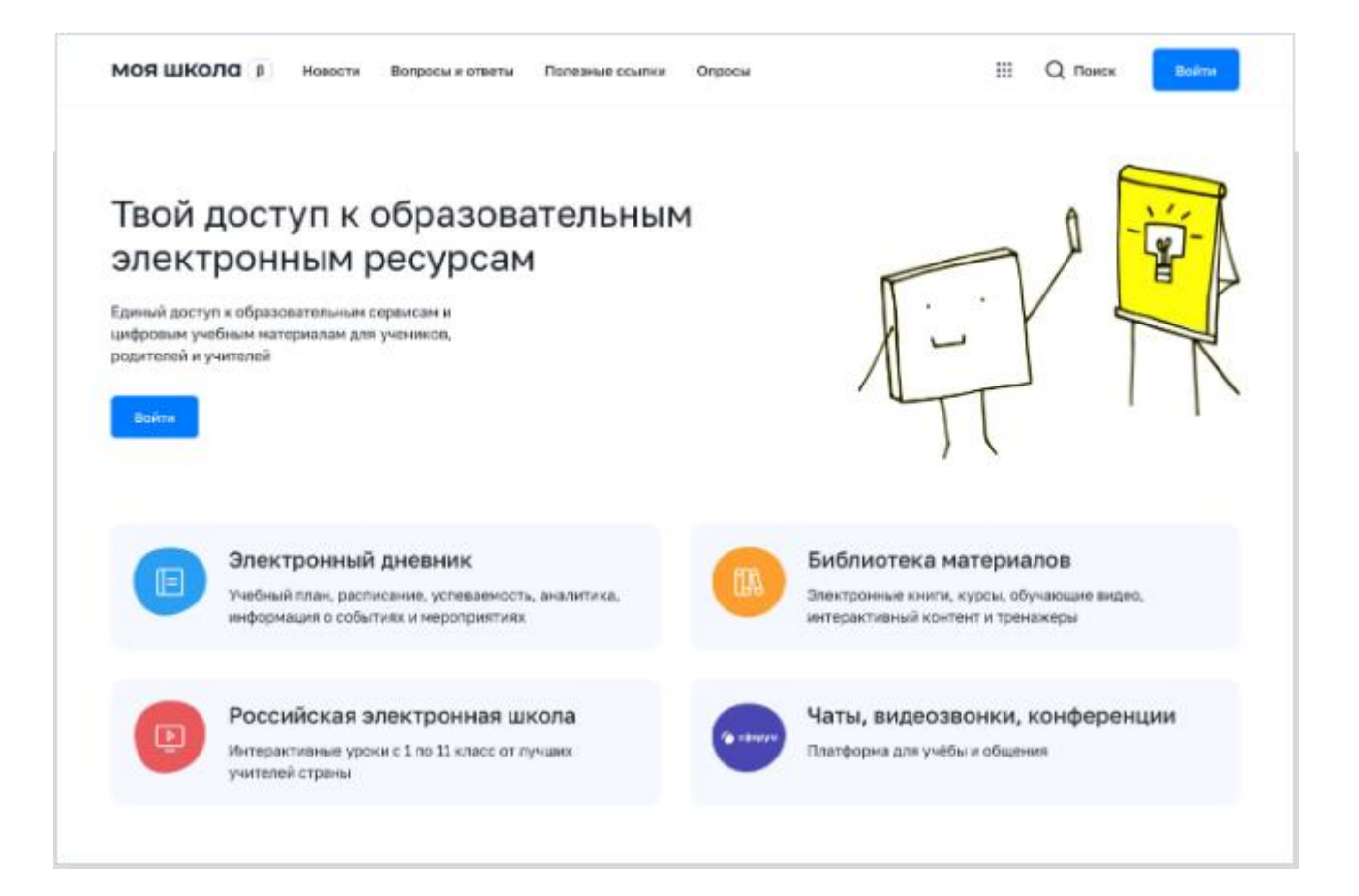

Рисунок 2. Главная страница платформы **ФГИС «Моя школа»** до авторизации

Авторизация на портале **ФГИС «Моя школа»** осуществляется с помощью учётной записи портала **Госуслуг**. Основное окно авторизации портала **Госуслуг** представлено на Рисунке 3. Введите логин (телефон / email / СНИЛС) и пароль от учетной записи. Нажмите на кнопку **«Войти»**.

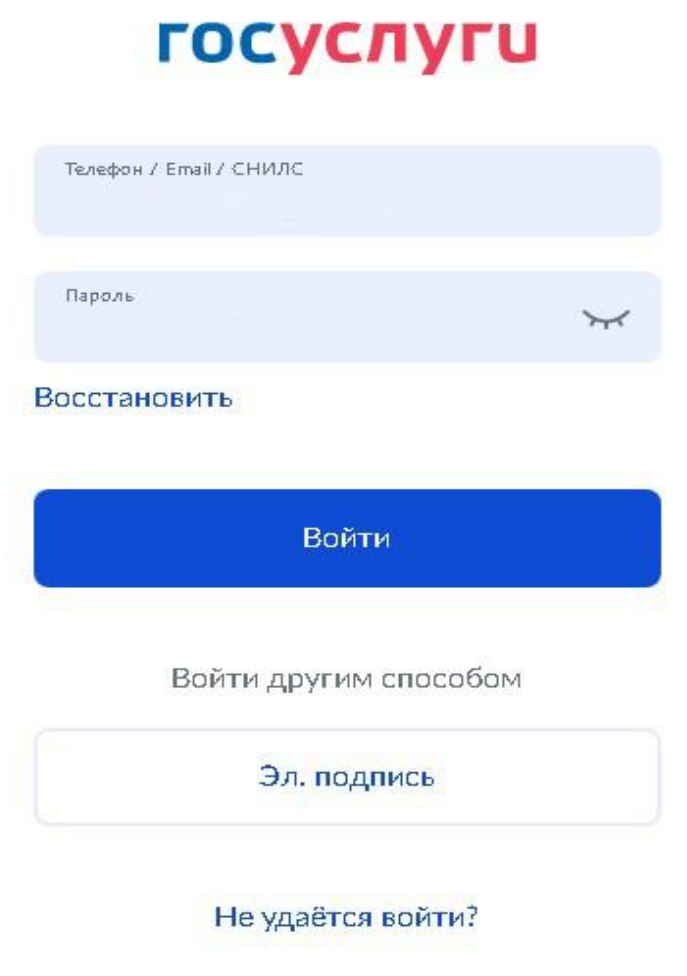

Рисунок 3. Основное окно авторизации портала **Госуслуг**

**Шаг 4.** Далее необходимо отправить запрос на регистрацию ребенка и присоединение его к образовательной организации, в которой он учится. Для этого перейдите в **«Личный кабинет»** и нажмите кнопку **«Добавить»** (Рисунок 4).

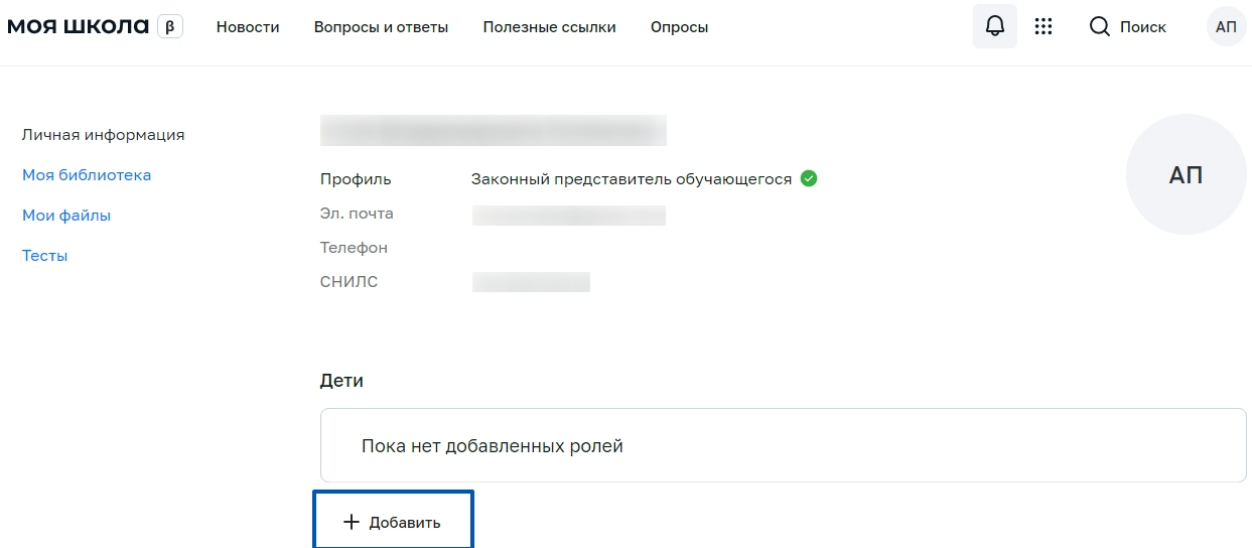

Рисунок 4. Личный кабинет законного представителя **ФГИС «Моя школа»**

В открывшейся форме (Рисунок 5) заполните поля - укажите ребенка, его образовательную организацию и класс. Для поиска школы рекомендуем использовать полное юридическое название организации как оно указано в **Едином государственном реестре юридических лиц** (ЕГРЮЛ). Нажмите кнопку **«Сохранить»**. Запрос будет направлен в образовательную организацию.

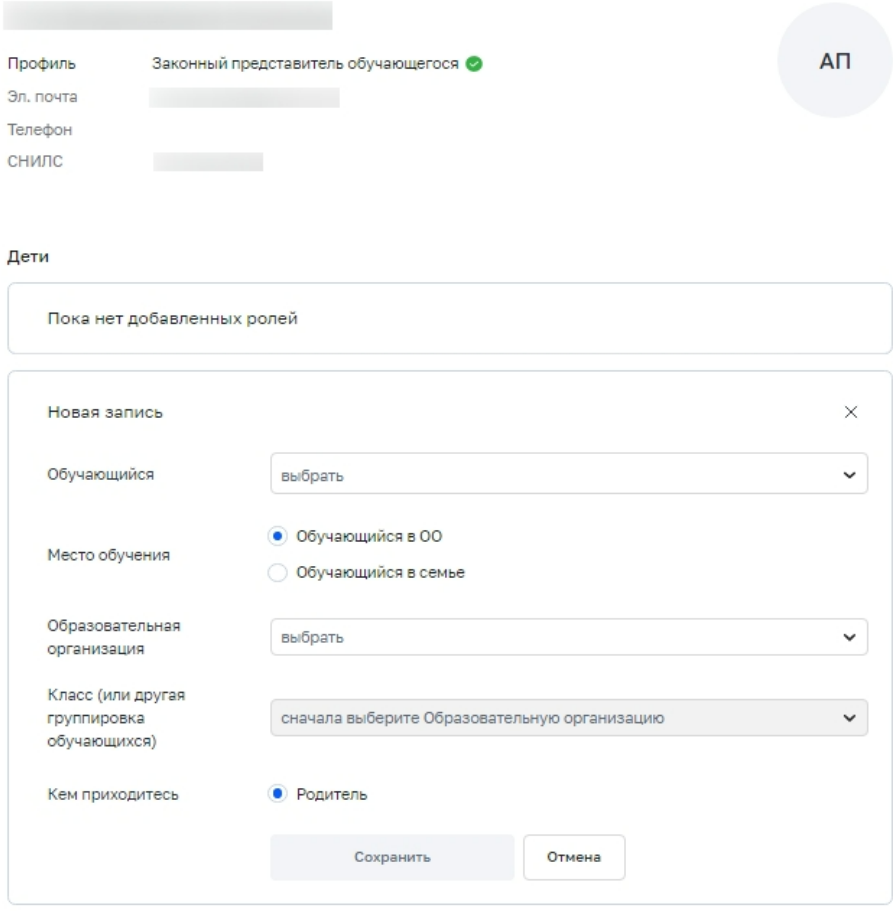

Рисунок 5. Окно выбора персональной информации для отправки запроса на присоединение к ОО

**Обратите внимание!** Для регистрации ребёнка в конкретный класс ОО – данный класс должен быть создан и заведён в систему ФГИС «Моя школа» администратором в самом ОО!

**Администратору ОО** поступит два запроса:

- запрос на регистрацию и прикрепление к ОО обучающегося
- запрос на прикрепление законного представителя

После одобрения запросов **Администратором ОО** регистрация будет завершена. Обучающийся сможет авторизоваться во **ФГИС «Моя школа»** по логину и паролю своей учетной записи **Госуслуг**.

Если у вас несколько детей, отправьте запрос по каждому из них.